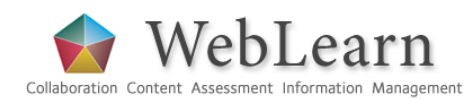

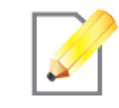

**Purpose:** A wiki (Hawaiian for "quick") is a tool that allows site members to swiftly create and edit shared web pages.

**Wiki** 

**Default permissions:** By default, pages are able to be edited by those with either access, contribute or maintain roles. Permissions are able to be set for the entire collection of pages in the site's Wiki or modified only for individual pages.

**Typical use & good practice tips:** Because all site members are able to edit and therefore contribute to a wiki page, the Wiki tool can be used for collaborative exercises such as group interaction, collaborative learning, sharing and building of knowledge and expertise, and the exchange of ideas. If required, read/write access is able to be set for individual pages. A wiki may consist of more than one page; links can be made between pages. Other features of the Wiki tool include the ability to export pages in a range of formats, revert to an earlier version of a page, and track changes made to pages.

If the Wiki tool is not currently visible in your site, see the guide '**Adding tools to a WebLearn site**' to learn how to turn it on.

This guide will show you to create, edit and format wiki pages, insert images, set page permissions, save and/or print pages, and use mathematical notation. A list of common macros is included for advanced users.

Other useful step-by-step guides to read in conjunction with this one: Resources

All step-by-step guides are available from weblearn.ox.ac.uk/info

# **About wikis**

A wiki is an example of a "read-write" Web 2.0 tool, which allows web pages to be created and then edited by more than one author. The best-known example of a wiki is probably Wikipedia (http://www.wikipedia.org/), which consists of articles collaboratively authored by contributors throughout the world. Ideally, the culture of collaboration that a wiki supports results in the continual improvement of web pages that reflect a shared understanding or agreed position of those who have contributed to them.

Unlike normal web pages, it is not necessary to be familiar with HTML code to be able to edit a wiki page. Most editing is done within a text editor window, but there are a number of short-cut codes that are useful to know. These are explained later in this guide.

# **Creating your first wiki page**

If you have not already used the Wiki tool, you will see the following page when the Wiki tool is first opened.

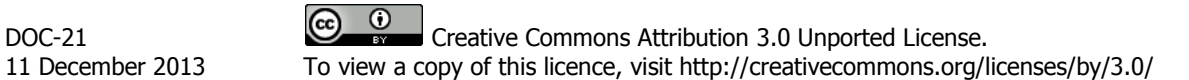

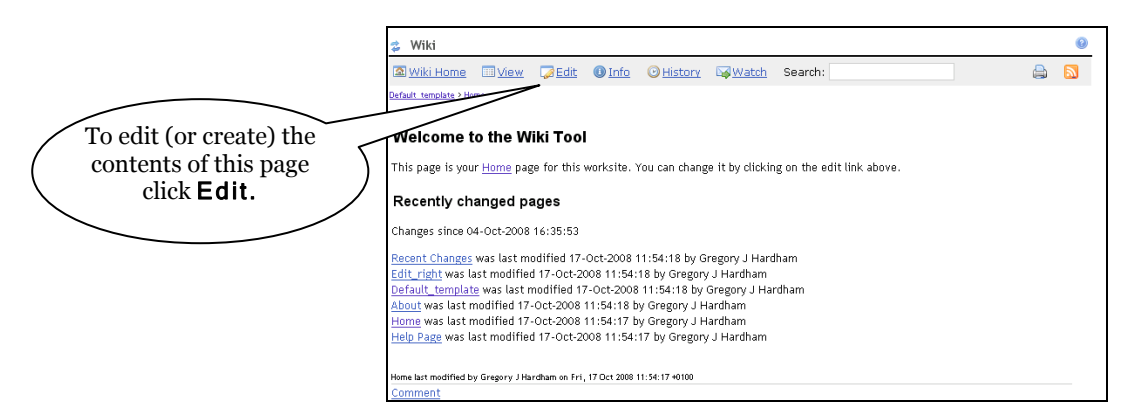

Then delete all words within the text editor and add your own text.

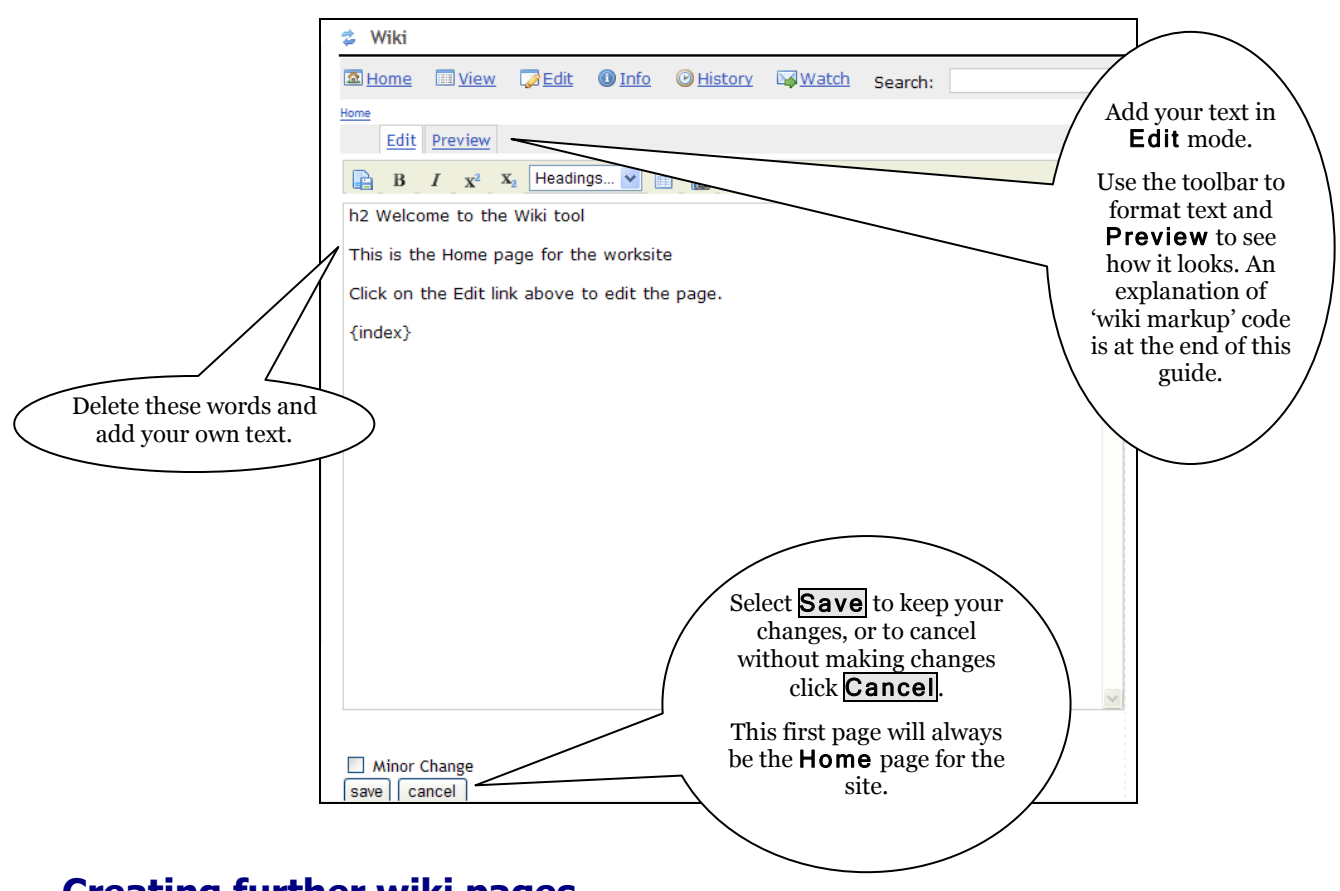

# **Creating further wiki pages**

To create any new page, first create a link to it from an existing page by editing the page and inserting the name of the new page in square brackets.

- 1. Click the Edit link at the top of the page.
- 2. Type the new page name in square brackets. For example, if you do not already have a page called page 2, typing [page 2] will create a new, empty page called page 2. Once a page has been created, its name **cannot** be changed. Any text placed within square brackets whilst in Edit mode will result in a link to a new page; therefore, avoid using square brackets for any other reason when adding text to a wiki page. It is possible to change the text that links to a page, but not the name of the page – see later.

3. When you save your changes, the link you have just created will appear with a question mark next to it: page 2? The question mark shows that the wiki page contains a link to a new page that has not had any content added yet.

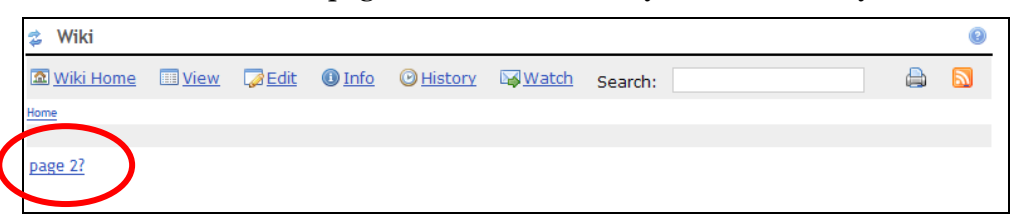

4. Clicking on this link takes you to the new page. The first time you do this you will see the following:

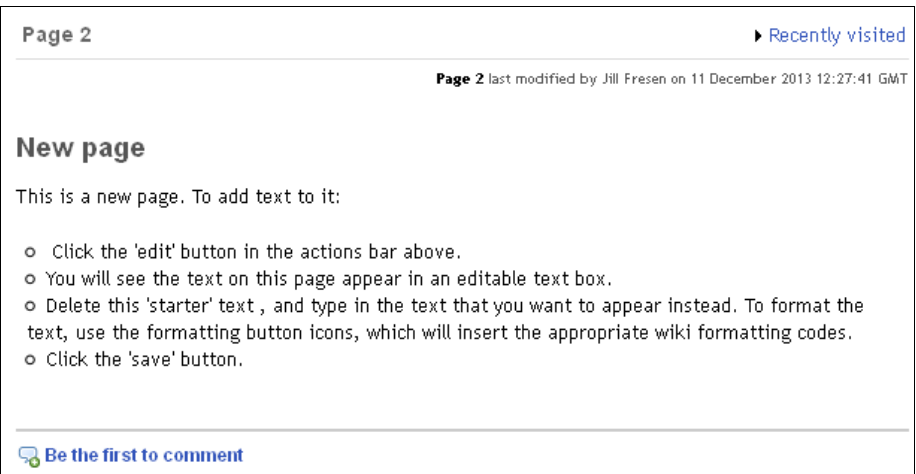

5. Select the Edit button at the top of the page to delete this pre-existing text and add content, preview, and save changes as described earlier.

**Note:** You cannot use the following characters in the name of a wiki page as they are all used for other reasons:

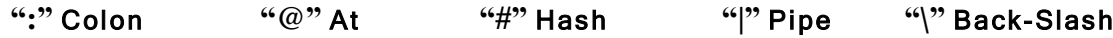

# **Viewing pages and navigating between pages**

The Wiki tool does not have a separate menu to navigate through the pages. To move from page to page, follow the links within each page.

Links with an "arrow icon" beside them link to external websites, file attachments or internal web pages.

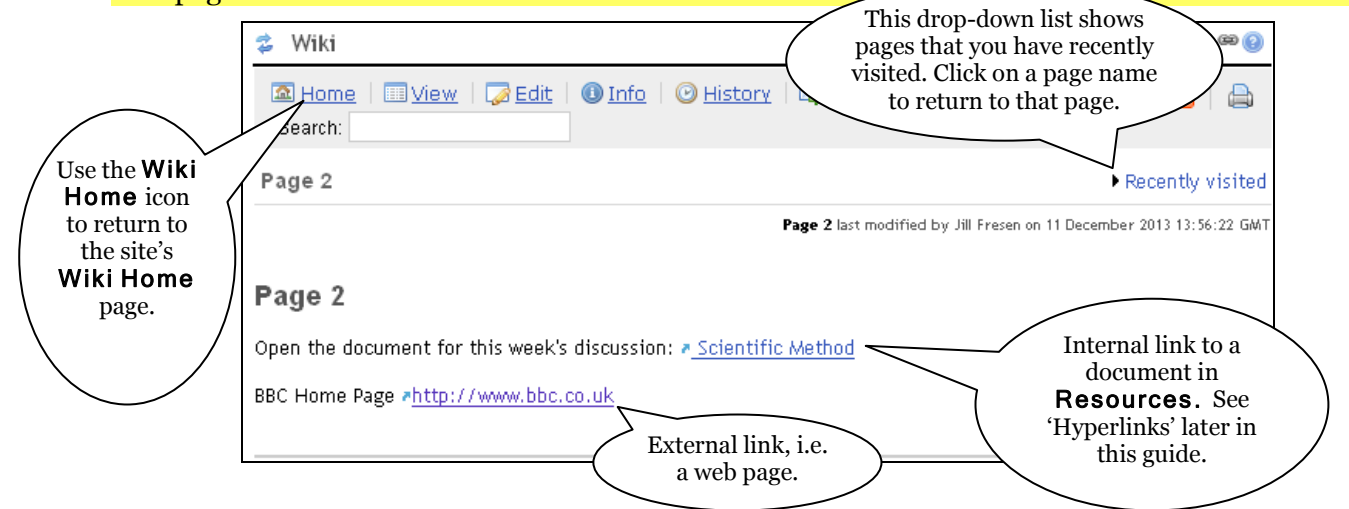

# **Editing and formatting pages**

To edit the contents of a page, select the Edit button at the top of the page, use the text box to make changes, and then click Save. If you preview at any time then you must still click Save later.

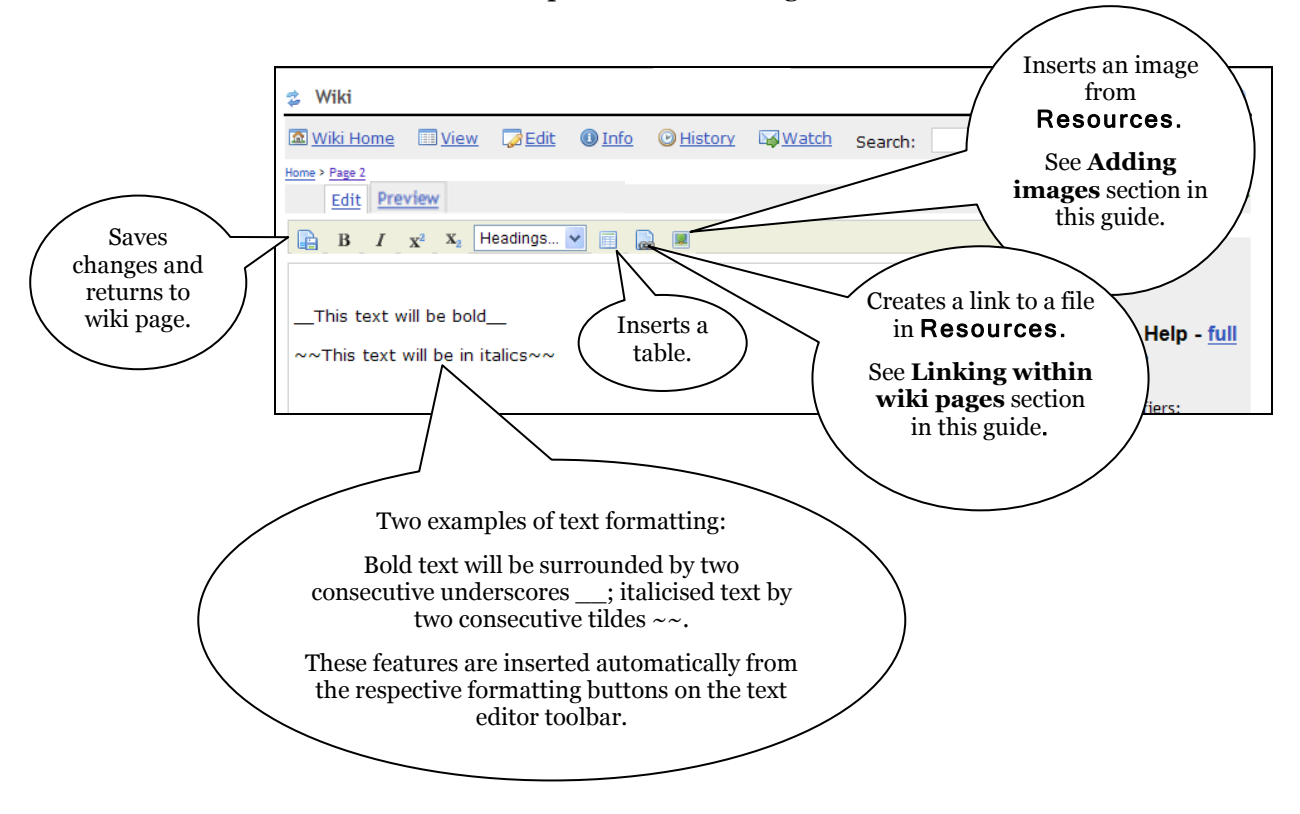

Buttons to add simple formatting features such as bold, italics, superscript, subscript, heading size, etc can be found at the top of the text editing window:

When editing the page, you will see a 'cheat sheet' displayed on the page to the right. It gives you a brief introduction to the codes used for text formatting in the Wiki and links to a full help page, which can be used to get full information on text formatting.

The following images demonstrate some common examples of how the same text appears in Edit mode and in the final wiki page:

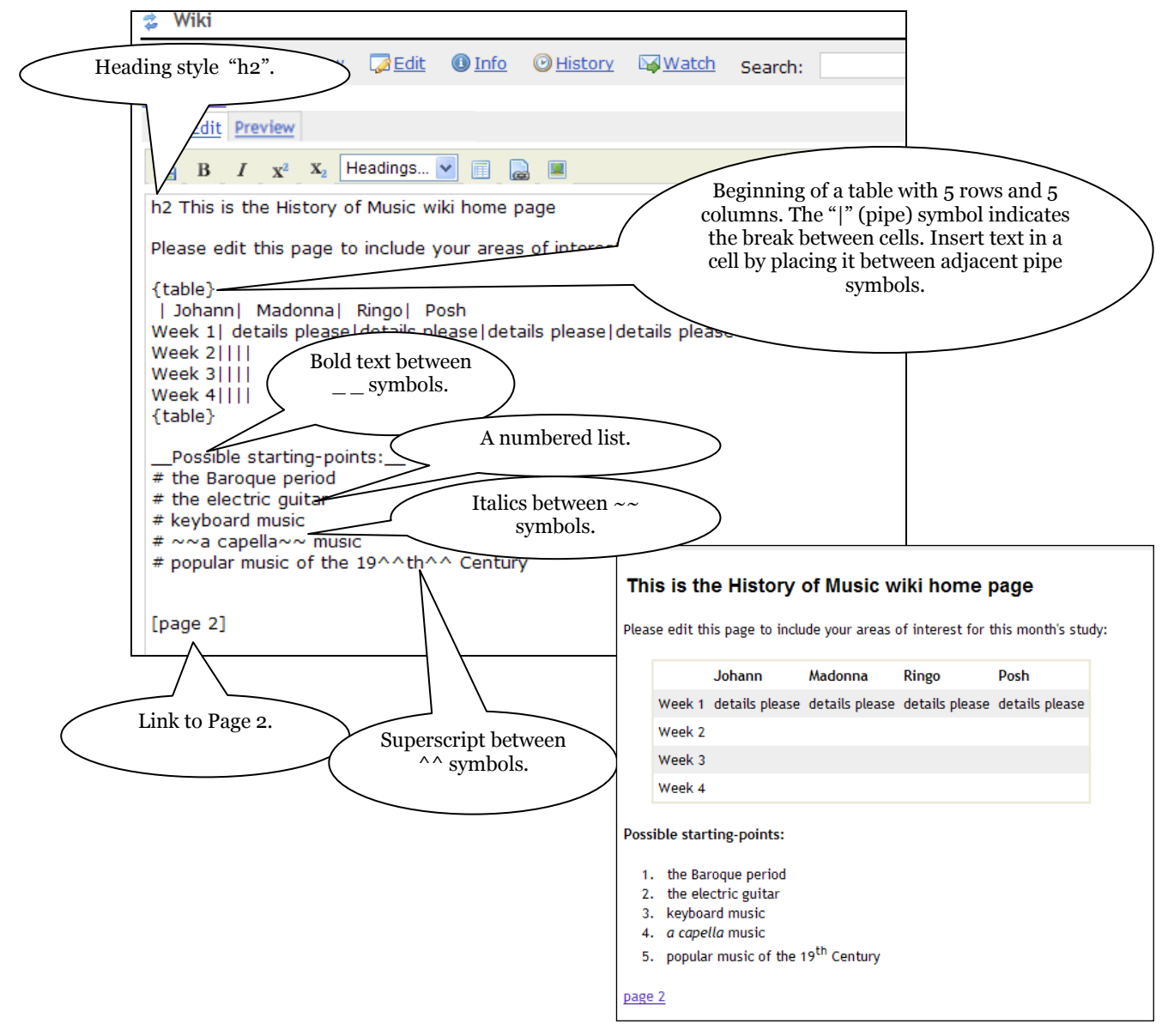

# Some typical formatting examples:

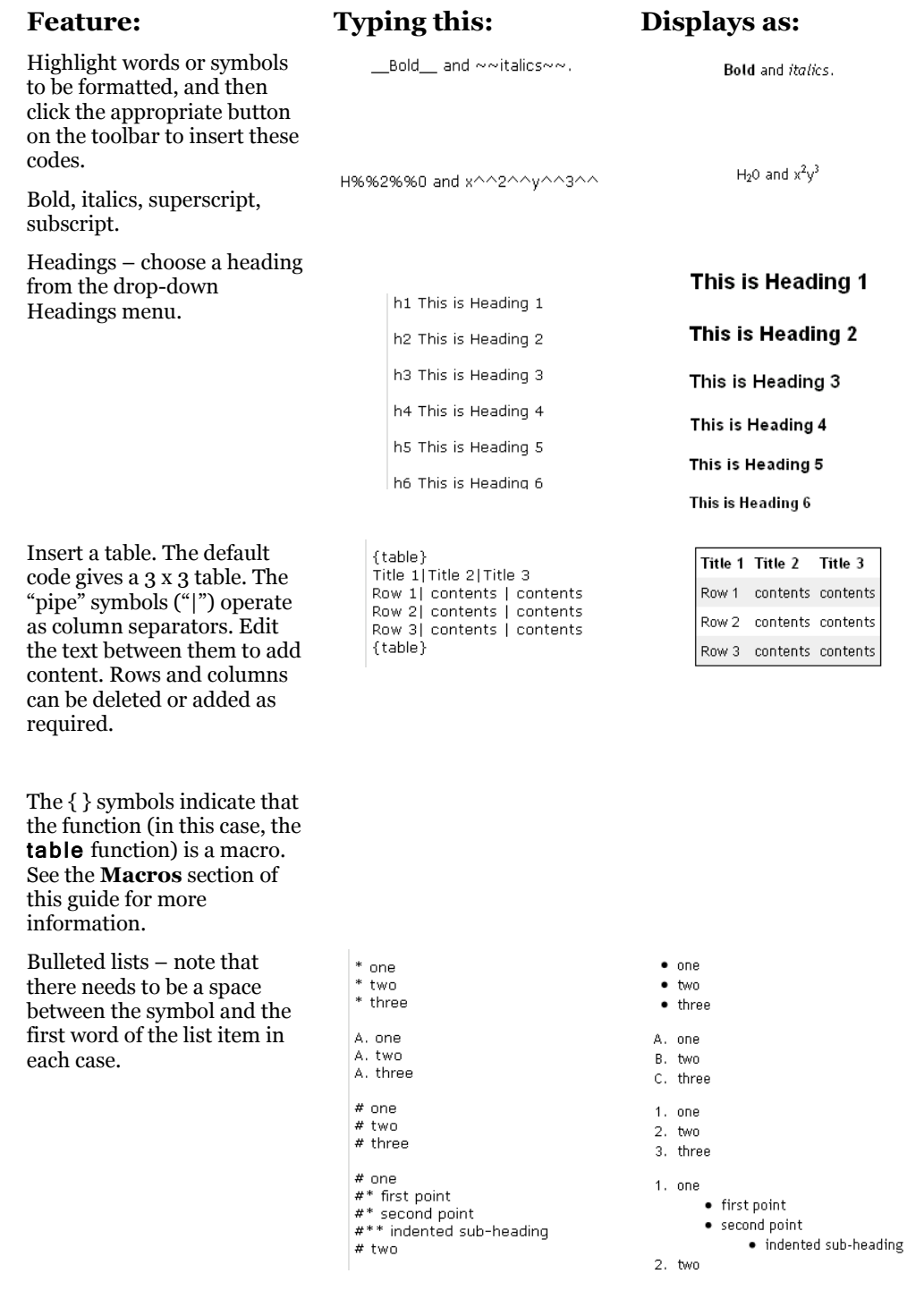

### **Hyperlinks**

Links can be made to other wiki pages, external web pages, and files in Resources.

The following steps are to be undertaken while in Edit mode.

**1.** To add a link to a **wiki page**, type the name of that page within square brackets, as described earlier. If you wish to change the text used to indicate the link, then follow this example:

Instead of simply linking as [page 2], the link to page 2 can be written as

#### [details of the exam|page 2]

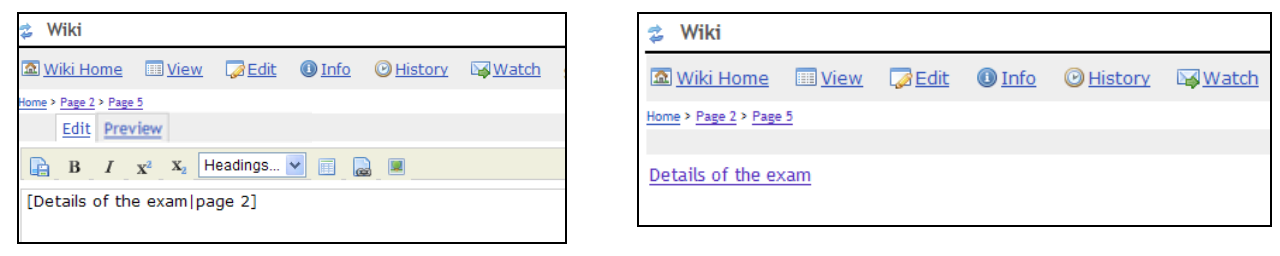

- **2.** To add a link to an **external web page**, type the full URL including 'http://'. For example, http://www.bbc.co.uk. External links will open in a new window.
	- It is possible to use a macro to change the text of the link to make it more obvious what  $\bullet$ it is. The following example shows how to display the words 'BBC website' as a link to http://www.bbc.co.uk

#### {link:BBC website|http://www.bbc.co.uk}

{link} is a macro and is explained in more detail later in the **Macros** section.

3. To link to a **file from Resources**, select the Link button from the editing toolbar, which will show the site's Resources.

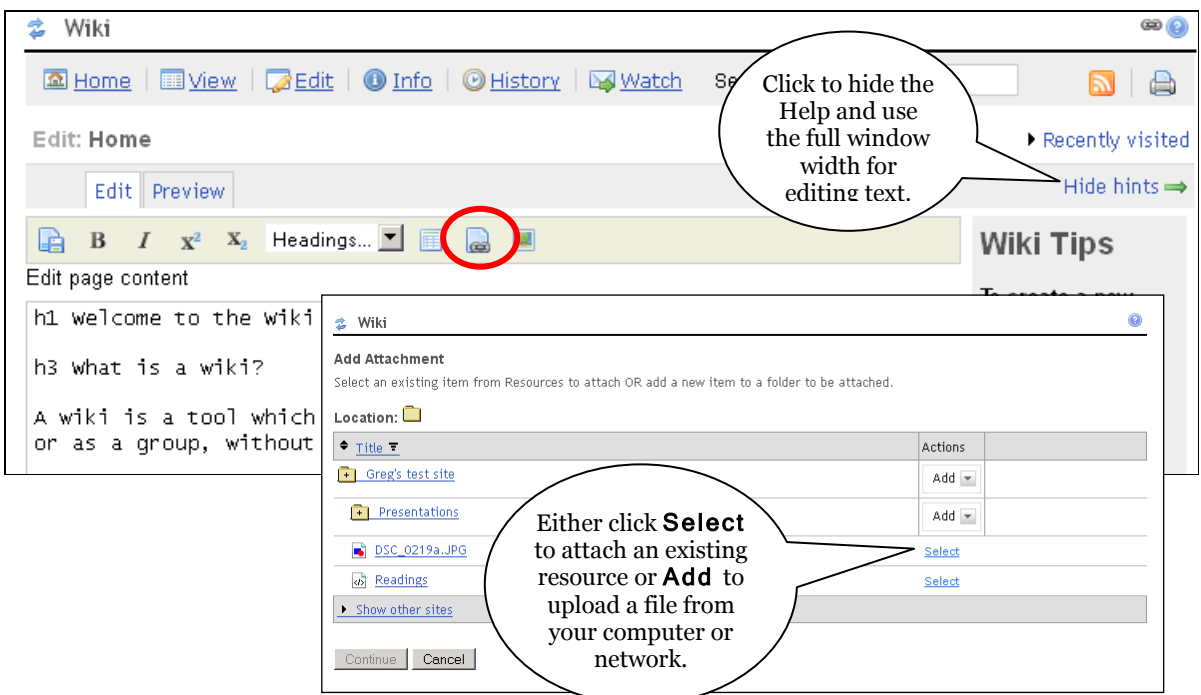

- Click Continue
- There will be code similar to the following in the editing box:

### {link:timetable.doc|worksite:/timetable.doc}

(In this case, the file was called timetable.doc)

- Click on  $\frac{\text{Previous}}{\text{Preview}}$  to see how this looks, and  $\frac{\text{Save}}{\text{Save}}$  when finished.
- Change the text of the link to make it more obvious, for example:

### {link:Timetable of trains to London|worksite:/timetable.doc}

Note that the structure of the {link} code is: {link:alternate\_text|URL}.

As you will see in the following section, this is the opposite of the structure for the  $\{image\}$ code.

# **Adding images**

Before adding an image make sure that it is a suitable size and shape, and that the file size is optimised for the web. If an image with a very large file size is placed into a wiki page it will take longer for users to download it. Many image manipulation programs such as GIMP or IrfanView will allow images to be compressed for the web.

The following steps are to be undertaken while in Edit mode.

- ż Wiki a Wiki Home III View **Z**Edit O Info @History **M** Watch Search  $\triangle$ Home Edit Preview Wiki ld Attachmen **B**  $I$   $X^2$   $X_2$  Headings...  $\boxed{\bullet}$  **E** 19 h2 Welcome to the Wiki Tool Actions This page is your [Home] page for ,<br>worksite. You car Either click Select  $Add =$ link above. [page 2] Add  $\overline{ }$ to insert an existing Select the  $\sim$  hhA image or Add to Image Add  $\sim$ upload a new image button Add  $\sim$ from your computer Add  $\rightarrow$ or network.Select Seled Radcliffe\_Can  $\bullet$  window.jpg workspace.jp Click Continue
- Click on the Image icon  $\rightarrow$  and browse to the image

There will be code similar to the following in the editing box:

### {image:worksite:/images/DSC\_0094.JPG|Radcliffe\_ Camera }

- In this example, DSC\_0094.JPG is the original local filename when the file was uploaded to Resources
- Radcliffe Camera is the Resources Display Name and also the alternate text that is displayed when the mouse is rolled over the image on the wiki page. This can be changed if desired. (See the **Uploading a File** section of the WebLearn **Resources** guide for information about the Display Name.)
- Click on **Preview** to see how this looks, and **Save** when finished.

Note that the structure of the  $\{image\}$  code is:  $\{image \cup RL\}$  alternate text $\}$ . This is the opposite of the structure for the {link} code as described in the previous section of this guide. To position an image to the left or the right of the page so that text flows around it, edit the code to include the following additional text:

{image:worksite:/images/DSC\_0094.JPG|Radcliffe\_Camera|**ext|float-left**}

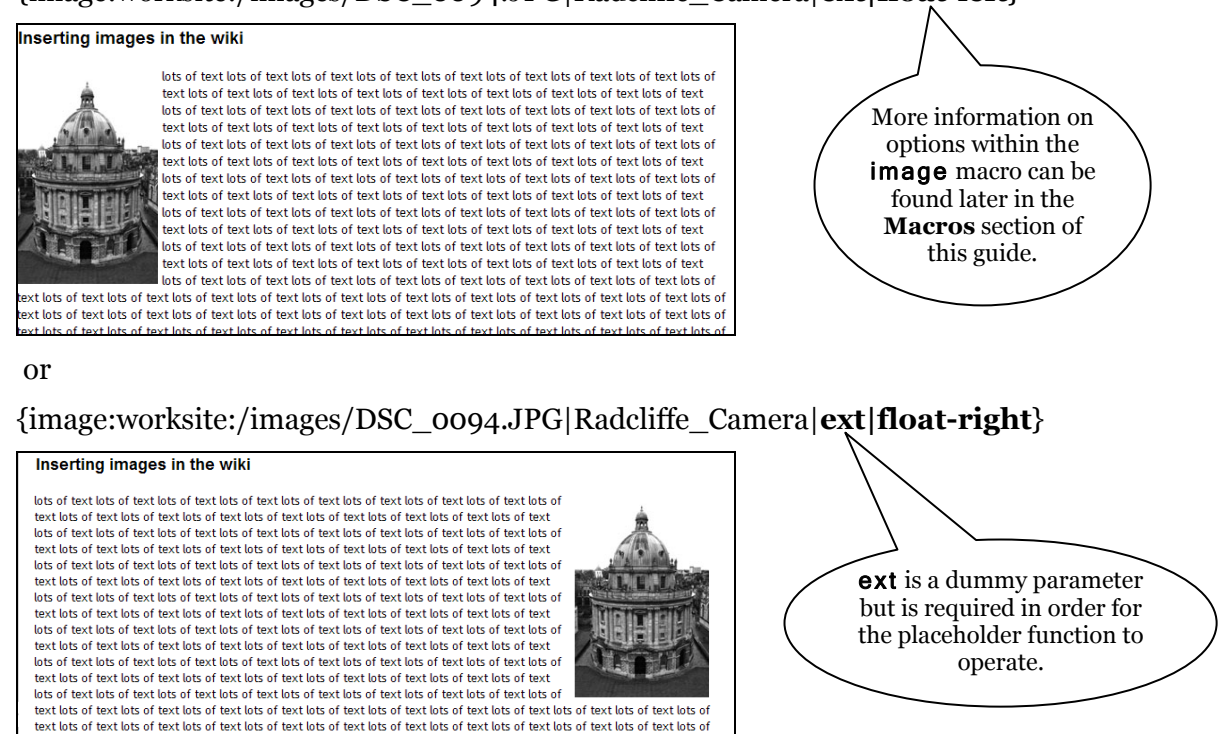

# **Adding stylesheet commands**

It is possible to allow CSS styling to be applied to the document. You may import a CSS reference (this should be a file stored in Resources

#### **{style:href[=https://weblearn.ac.uk/access/content/group/info/css/test.css|](https://weblearn.ac.uk/access/content/group/info/css/test.css)media=print}**

or define a style,

#### **{style} .indent { padding-left:3em; } {style}**

then use the style to apply a left margin to all enclosed text. So

#### **{block:indent}** like this **{block}**

will render

#### **like this**

Another example,

**{block:class=|style=color: red; display: inline; padding : 20px}** hoity toity **{block}**

results in the following HTML

#### **<div style="color: red; display: inline; padding : 20px" >** hoity toity **</div>**

The **{span}** macro can also be used, for example, define a style,

#### **{style} .underline { text-decoration:underline; } {style}**

then use the style to underline the specified text. So

#### **It is possible to {span:underline}underline{span} some words.**

which will render as

#### **It is possible to underline some words.**

# **Viewing page history and page changes**

The Wiki tool has a History function that records all the changes made and allows you to revert back to a previous version of your page. This means that if information is accidentally deleted during editing, it is possible to get it back. History is page-specific.

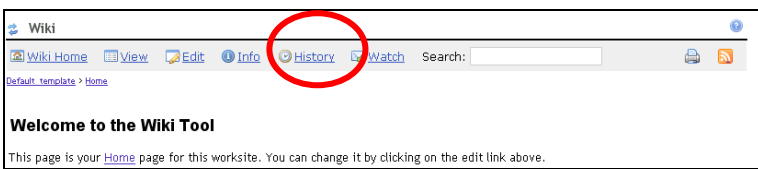

Selecting the History option from the menu gives the following options:

View a list of all previous versions of that page, with the name of the user who altered it and the date.

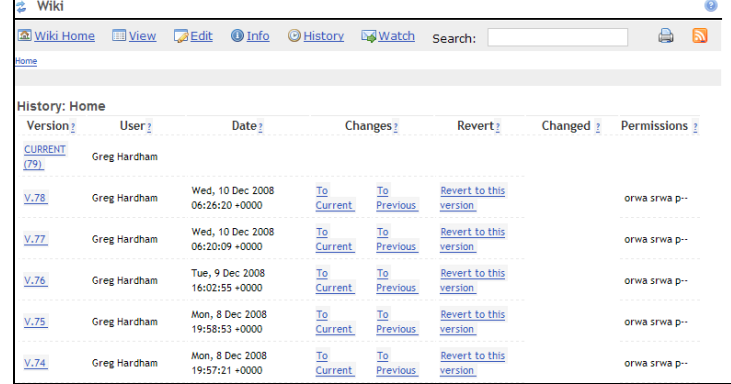

- View any previous version.
- Compare the contents of any version with the current version additions and deletions between versions are colour-coded.
- Compare the contents of any version with the version immediately previous, to see what changes were made by each user.
- Revert to any previous version.

If content has been accidentally deleted from a page, use the Revert to this version option to make an earlier, correct version of the page the current version.

### **Autosave – recover unsaved text**

Sometimes browsers or computers crash, but the wiki has a facility to recover from such an event. The Autosave feature is enabled by default; however *[Adobe Flash](http://www.adobe.com/products/flashplayer/)* must be installed in order for it to function. To install the software, go to

http://www.adobe.com/products/flashplayer/ and follow the Download link. Once *Flash* is present, if a browser window closes unexpectedly then unsaved text can be saved by returning to the page and visiting the Recovered Content tab within the Wiki tool. You may see a message as the *Flash* Autosave is loaded. All unsaved text should now be visible.

Note that the wiki will function normally without *Flash*, but Autosave won't be available.

# **Simultaneous editing**

If someone else has edited and saved the page while you have been editing it, you will see a message to say that the page has altered, and their new page will be displayed above yours. This is demonstrated below:

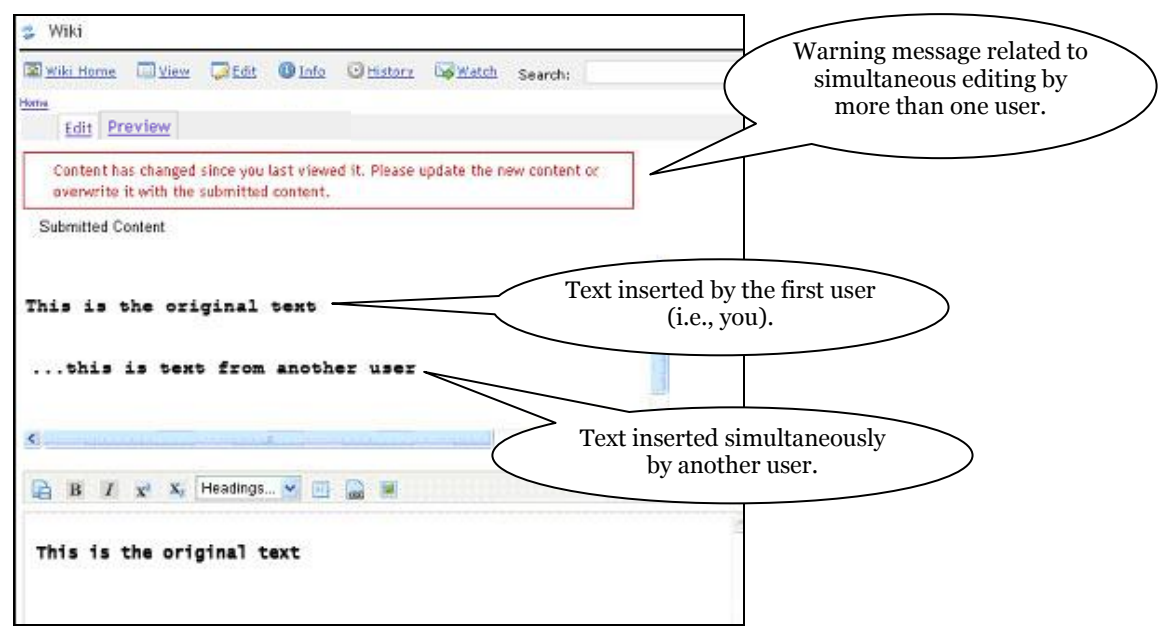

You can choose to either:

- overwrite (i.e., discard) the changes made by the second editor of the page by using the Overwrite button, or
- keep both sets of changes by using the **Save** button.  $\bullet$

Alternatively, use the mouse to highlight and then copy and paste any text that you wish to merge from the top window to the bottom, then click Save.

# **The Info page: printing, saving and sharing wiki pages**

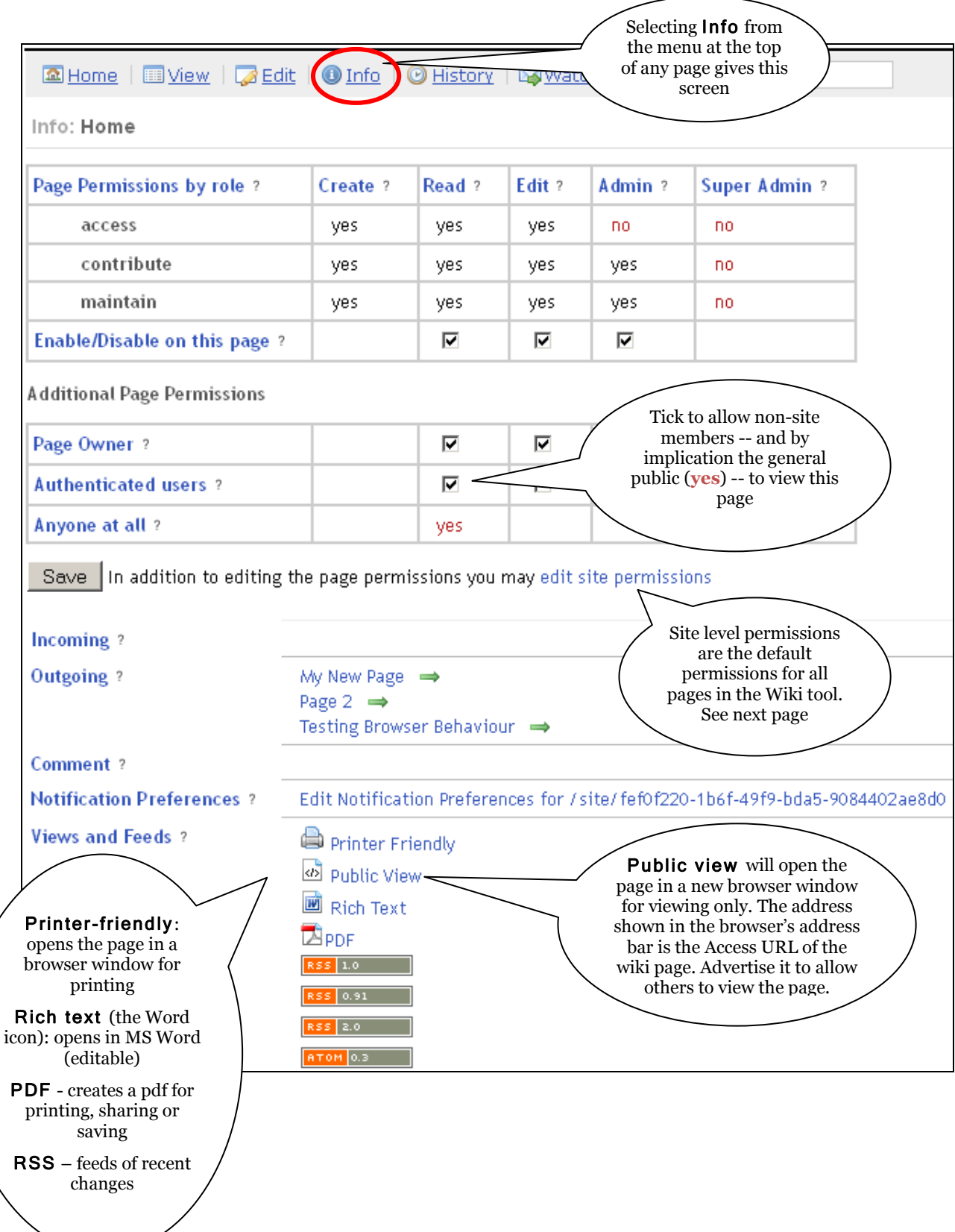

# **The Info page: Permissions**

There are two levels of permissions in the Wiki tool: **site** level and **page** level. The latter refers to the current page, the former to all wiki pages in the site.

#### **Site level permissions**

Site level permissions are the default permissions for all wiki pages in the current site; they set the **most** that a role can do on the wiki. To view the site level permissions, click Info on any wiki page, and then click on the link to view and edit site level permissions:

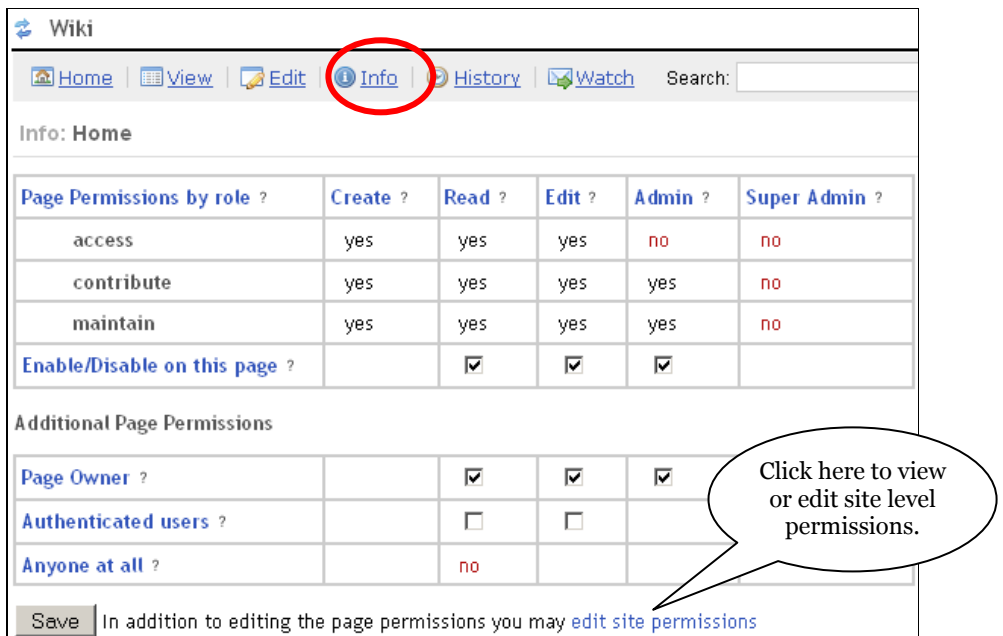

This displays the site level permissions screen; ticking or un-ticking boxes in this screen will set permissions for all wiki pages in the current site.

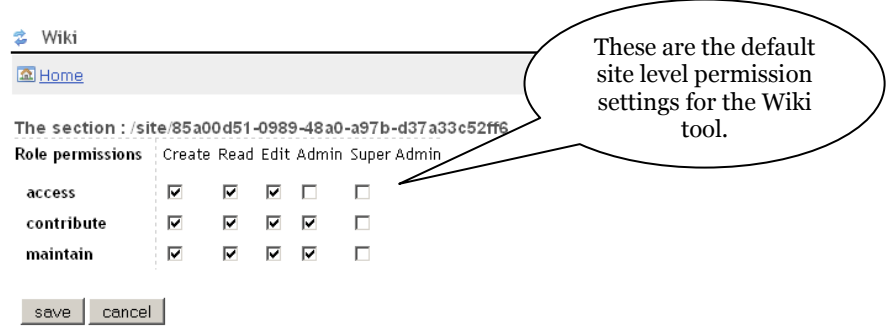

These default permissions allow access, contribute and maintain users to create new pages and to read and edit any wiki page. This would allow collaborative drafting of documents, for example. Student could also collaborate on building a glossary of terms, or a group journal.

There are five types of permissions within the Wiki; these are terms that apply both to page level and site level settings:

- Create: ability to create new pages; Edit must be ticked to allow this
- Read: ability to read pages
- **Edit:** ability to edit pages
- Admin: ability to alter wiki permissions. It is therefore important that the maintain and contribute roles retain this permission.
- Super-admin: ability to do anything on any page regardless of permissions. This is not enabled by default.

If your wiki contains information which you didn't want access users to change, the site level permissions could be set to those shown in the following figure.

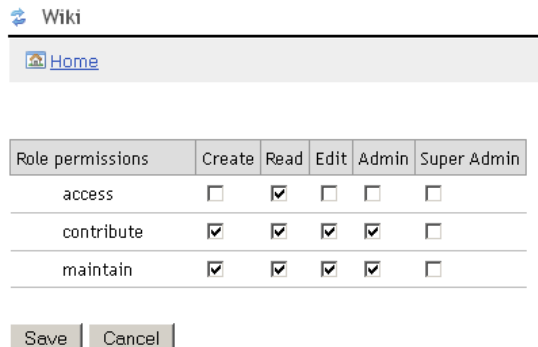

These settings would allow access users to read pages, but not edit them or create new pages; those rights would be associated with the maintain and contribute roles only.

#### **Page level permissions**

Page level permissions allow site owners to **restrict** what a role can do on an individual page. For example, a site owner may want one wiki page which cannot be edited by access members.

Page level permissions only apply to the **current** wiki page, and can only be altered by a site member who has appropriate permissions; they can be viewed by clicking on the Info link on the wiki page. Follow the step shown here to prevent access users from editing a particular page:

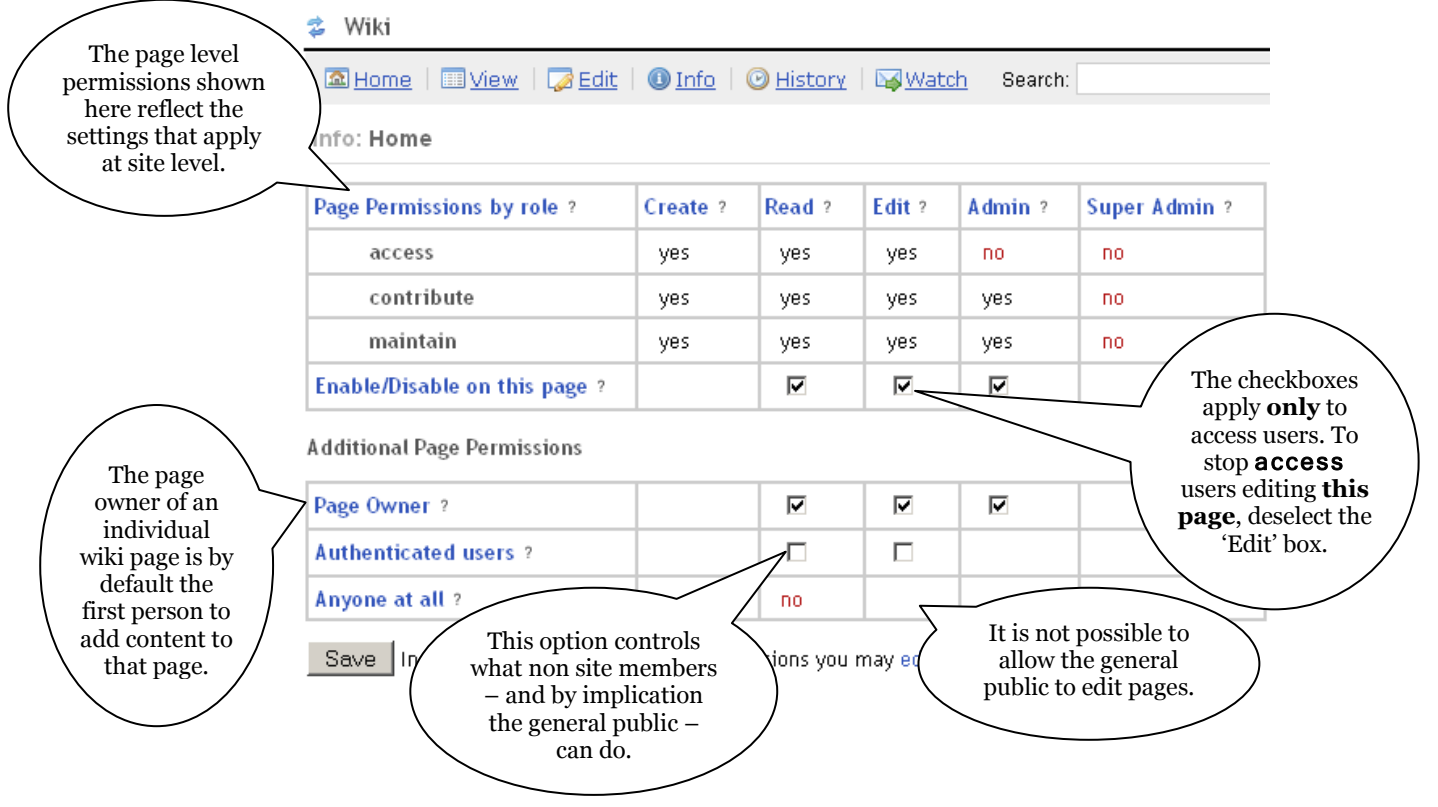

The underlying principle of page level permissions is that permissions can only be **restricted** at page level, not granted. For example, to stop **access** users editing this page. deselect the Edit box shown above. (The create permission is not applicable to page-level permissions and can only be altered at site level.) Enable/disable settings apply only to access users; experiment to obtain the desired result.

# **Useful tips and tricks**

### **Recent changes**

A useful way to monitor activity in the Wiki is to generate a list of recently changed pages. There is a macro tool to do this, which is invoked by typing {recent-changes} (including the curly brackets) into any page when in Edit mode.

- The list will also show the name of the person who last changed the page and the date and time of the change.
- By default, it shows all the pages changed in the last 30 days. To change the time and  $\bullet$ date limits for page display, include a time/date setting using the following examples:

{recent-changes:12h} - changed pages in the last 12 hours. {recent-changes:7d} - changed pages in the last 7 days. {recent-changes:2008-6-30} - changed pages since 30 June, 2008

### **Creating an automatic index**

To see an index of all pages in the Wiki, type {index} (including the curly brackets) in the editing window. This may be useful on the Home page.

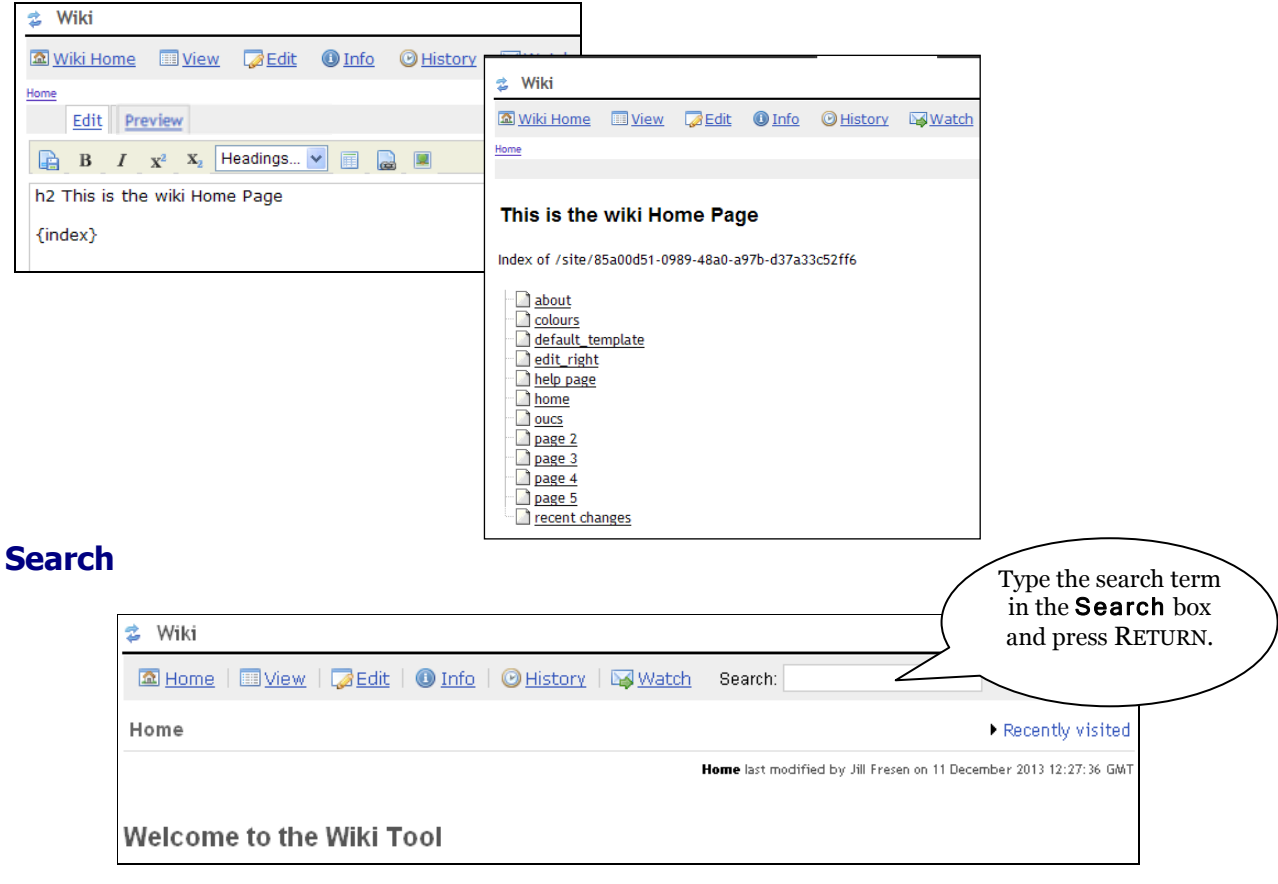

All wiki pages in the site that contain the search terms will be listed.

- Attachments to wiki pages, files in Resources and information in other WebLearn tools will not be searched.
- This search will show in the breadcrumb trail and may be returned to later.
- Wiki will recognise the 'and' operator but not 'not' or 'or'. For example, searching for Oxford and Cambridge will find pages which contain both the word Oxford and the word Cambridge but not pages which contain only one of the words.
- The WebLearn Search tool (if turned on in the site) also searches the site's Wiki.

### **Changing the default new page**

Each new page is created from a page called **default template**, which can be customized to suit your own needs. For example, you could set up a template or remove all the text so that new pages are created from a blank page.

- 1. Find the page called default template by using the Wiki Search tool.
- 2. Edit and save the **default template** page as you would with any other wiki page.
- 3. All new pages created from now on within the site will be created from this page.

The **default** template page also sets the permissions for all new pages within the site. See earlier for information about permission settings.

# **Mathematical notation**

Mathematical notation is available in any wiki page by using the {math} macro to indicate the start and end of the mathematical text. It uses LaTex notation and will be able to be read if JavaScript is enabled in your browser.

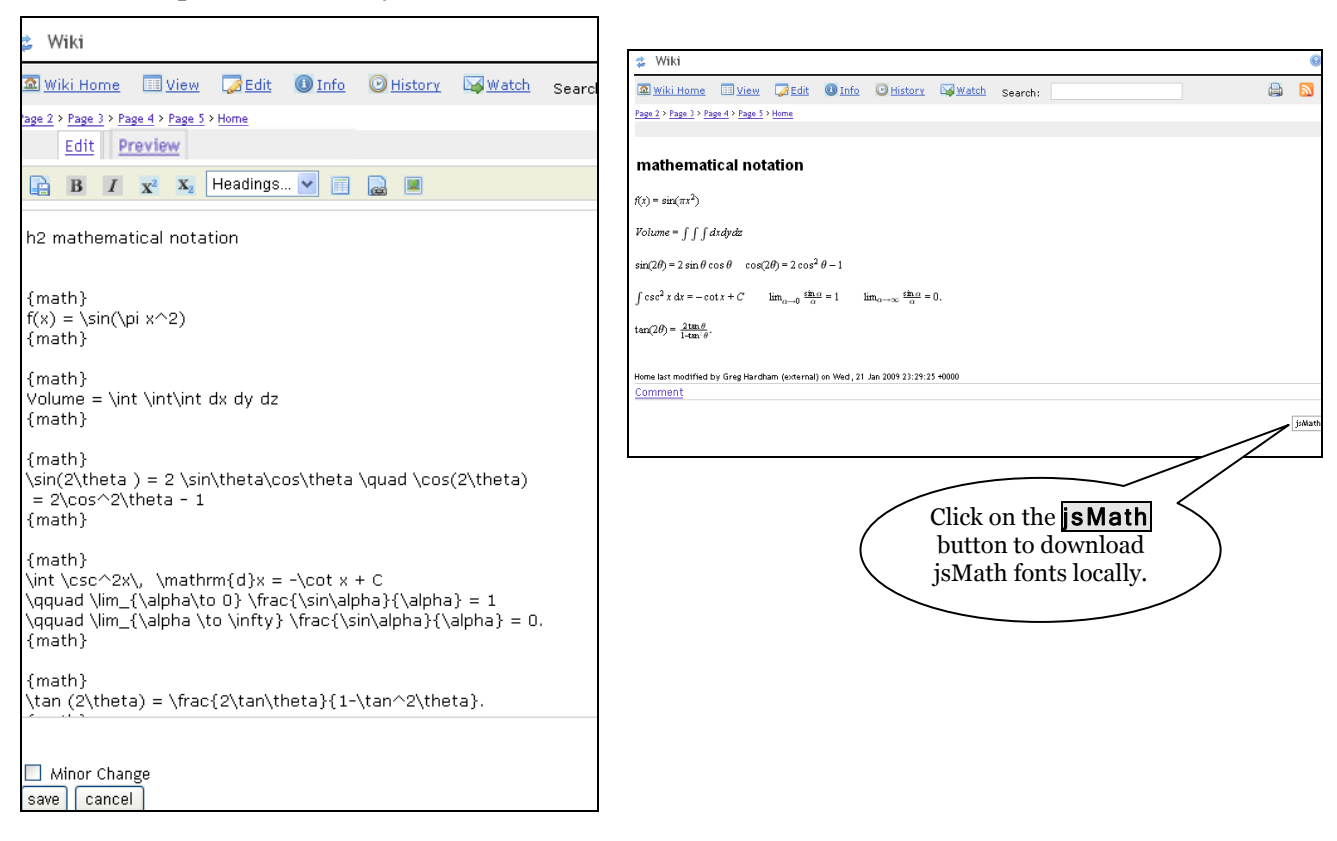

Improved performance can be achieved by downloading jsMath fonts to your local machine. To do this, click on the **isMath** button on the bottom right of the wiki page (shown above). This allows jsMath to be configured locally.

However, mathematical notation is **not** rendered when exporting to Word, PDF or on the public view of the page even though you can see it on screen; if you simply view the wiki page within a site then the maths fonts work correctly.

Further information on jsMath is available at <http://www.math.union.edu/~dpvc/jsMath/welcome.html>

# **Wiki markup cheat sheet**

The following code must be used when in **Edit** mode in order to display the desired attributes:

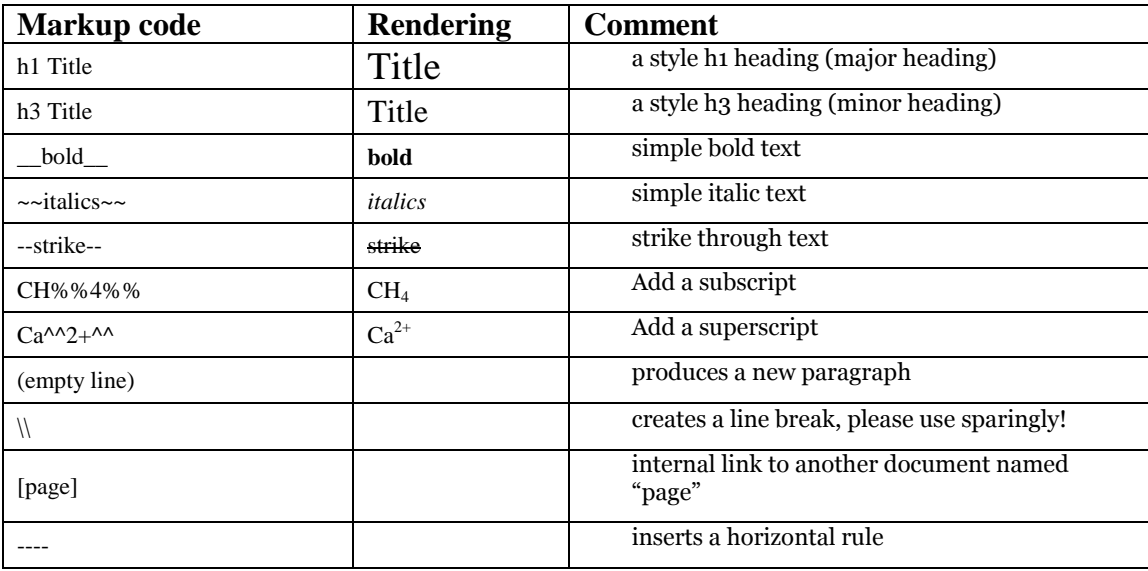

# **Macros – for advanced users**

Macros are key words that operate as commands to carry out frequently used tasks. Macros that are available for the WebLearn Wiki can be viewed by entering {list of macros} in Edit mode on a wiki page. Some macros have already been mentioned in this guide.

The following table contains examples of the way that some of the more likely macros could be used.

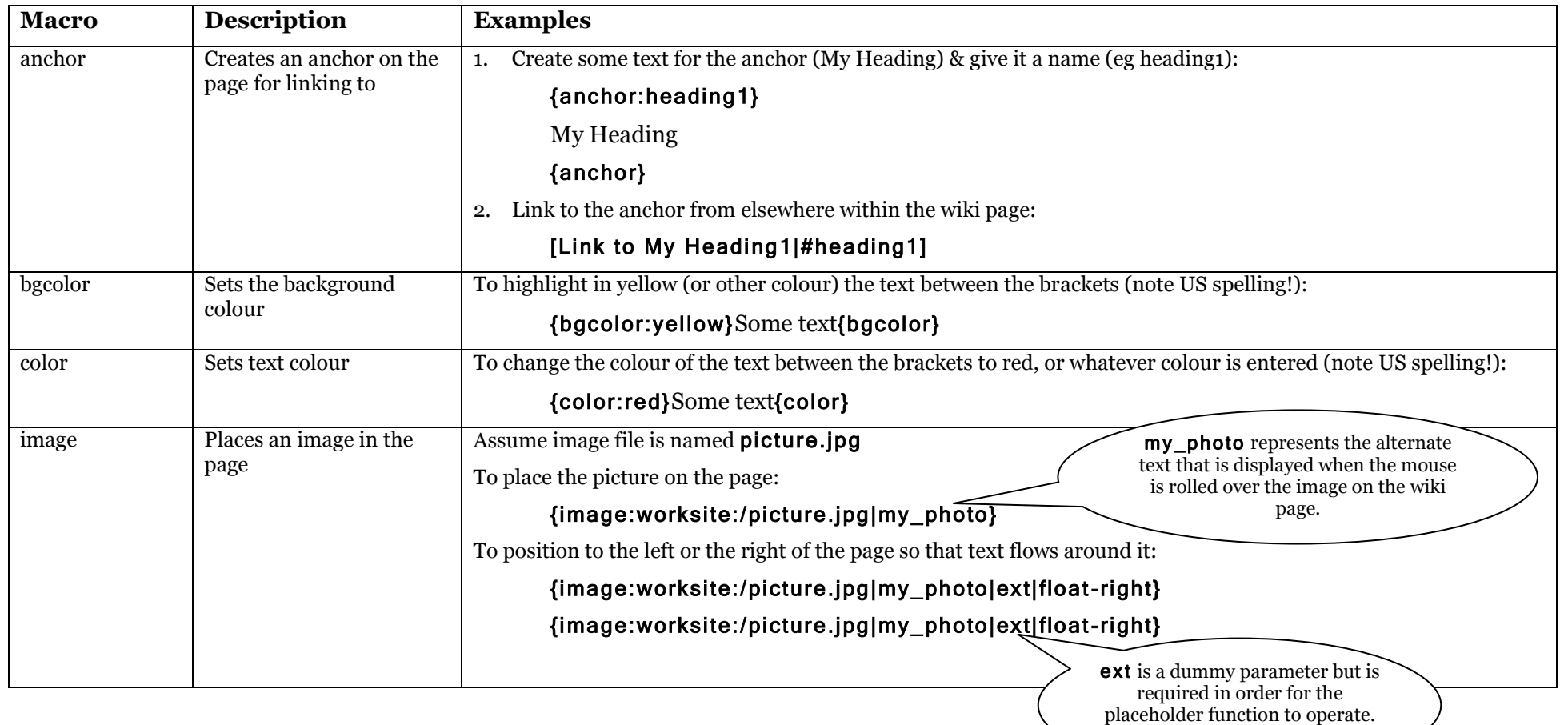

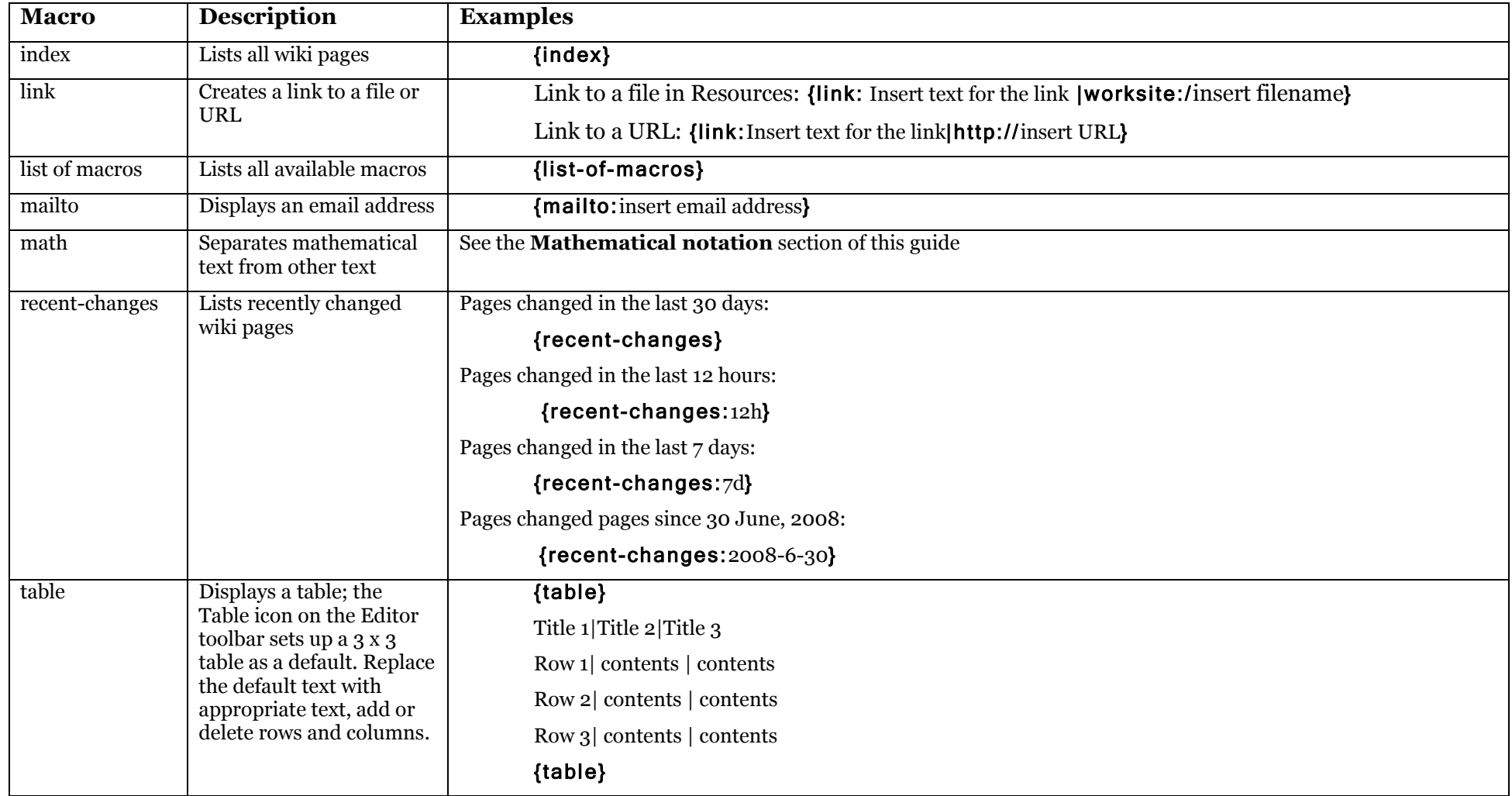